您花 20 分钟细读此说明书可能可以节省您更多宝贵的时间!

1

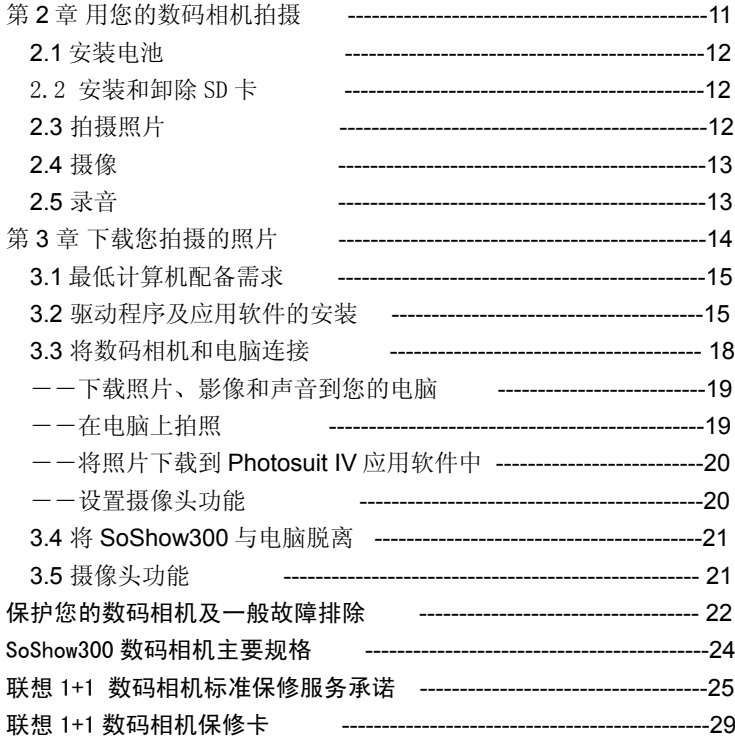

 $\overline{2}$ 

- 驱动和应用软件光盘 一张
- 5. 说明书(包含装箱单,保修卡) 一份
- 合格证 一张
- 电池 4 枚
- 挂带 一根

请勿在少于 1 米的距离使用闪光灯拍摄儿童

当拍照时, 请勿烙数码相机的镜头直接对准非常强的强光拍摄因 为这样可能会对您的数码相机或您的视力造成伤害

请勿在靠近易燃或易爆的气体边拍照 因为这样有可能会增加爆炸 的危险。

为了安全起见, 此产品及其附件应尽量远离孩童可及之处, 以避 免意外

万一有任何的液体不慎进入了数码相机请暂停使用, 并请将数码 相机关掉, 取出电池。

请勿在数码相机的记忆卡插入口及电池仓插入金属性或易燃的物 体, 因为这可能会引起数码相机起火或触电。

手湿时请勿操作此数码相机以避免触电的危险。

请勿将此数码相机放置于极高的温度下 例如密闭的车内及强烈 的太阳光下) 或温度变化极大的地方。因为曝晒于极高的温度下, 可 能对数码相机内部零件产生不利的影响, 并且可能会引起数码相机着 水。

当数码相机在使用中, 请勿让数码相机处于密闭的空间, 因为过 热的环境可能会造成数码相机外壳的变形或引起火源

请保持数码相机及其配件于通风良好的地方 请勿混合使用新旧电池或不同品牌的电池。 放入电池时, 请确认电池正(+), 负(-)极方向正确。 当数码相机长久不使用时, 请取出电池以确保安全。

4

码相机的相关名词及特性,有助于您后续阅读本手册的其它章节。

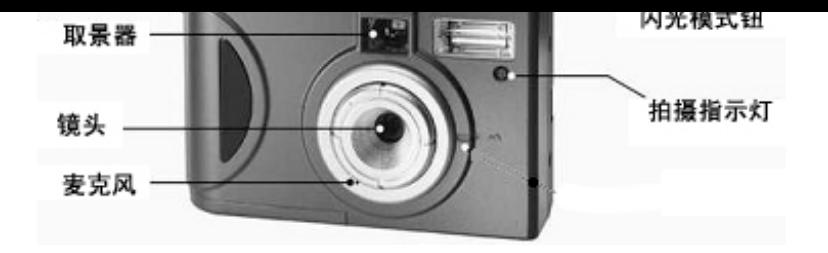

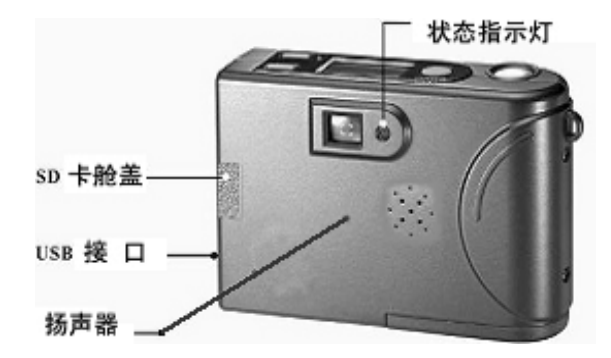

当本数码相机连接至 PC 上时, 本按钮的功能即失效。

### 快门按钮

快门按钮为两段式, 第一段为快门-1 按钮, 第二段为快门-2 按 钮

数码相机独立拍摄时, 按至第一段为预摄阶段用于调节自动曝光亮 以及准备闪光灯, 按至第二段释放快门, 并将所摄照片存储。

当数码相机与 PC 相连时, 按下快门按钮可启动某些图象软件(例 如 Imaging.PhotoShop.我行我素)用于下载或编辑数码相机内的图 片

当数码相机与 PC 相连接并启动 SoShow300 控制界面后, 按下快 门亦可作为 PC 照数码相机的快门功能,可拍摄图象并以原始信息格式 传入 PC 内

### 功能模式按钮

用此按钮可切换数码相机十种不同功能模式:

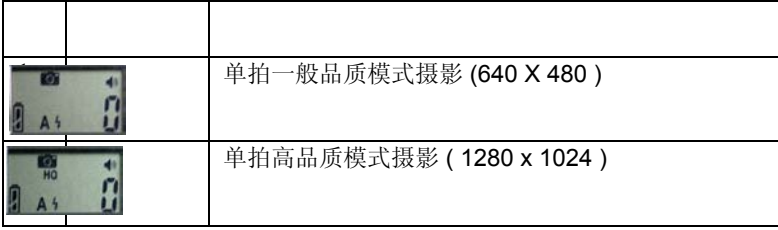

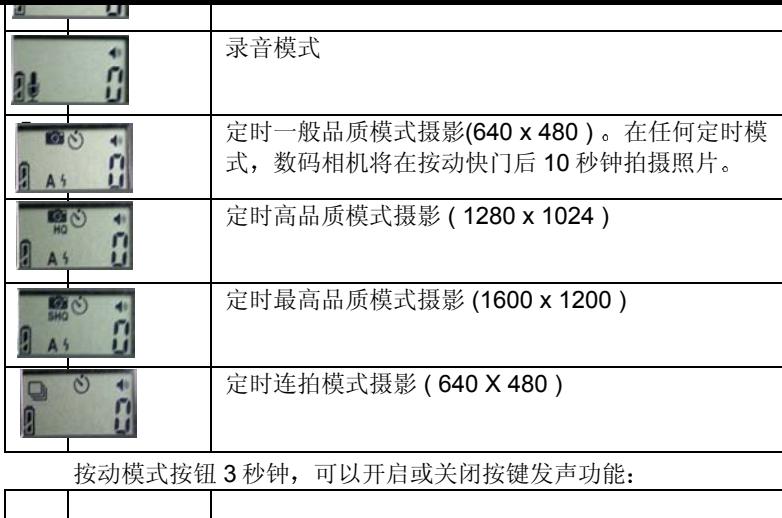

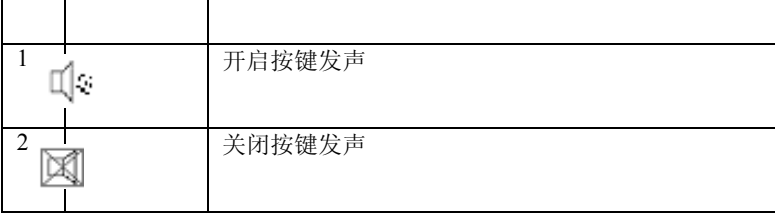

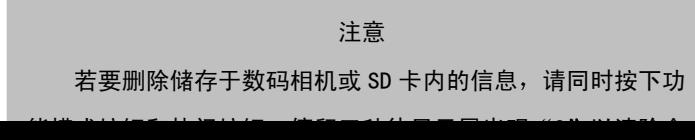

# 闪光模式钮

用此钮可切换 2 种不同闪光灯功能模式:

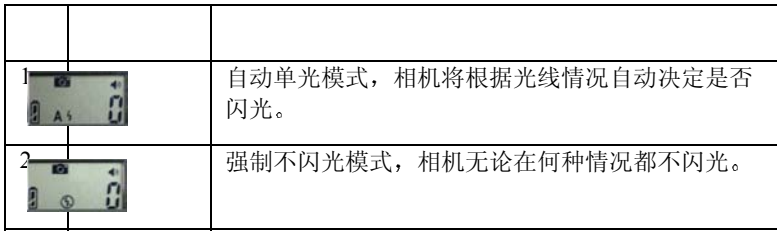

(在连拍、摄像、录音模式下闪光模式按钮无效)

#### 注意

推荐使用高性能碱性电池以确保数码相机正常工作。

当使用内建 SDRAM 存储照片时, 务必确保及时将照片上传 至计算机 当您将电池取出或电池电量耗尽时 内建 SDRAM 的 信息将消除

2.2 安装和卸除 SD 卡

SoShow300 数码相机内建 16M SDRAM 存储空间, 除数码相机自身占 用约 3M 空间, 剩余约 13M 空间可以用来存储照片。

如果您打算用 SD 卡存储照片, 请依照以下步骤安装 SD 卡:

1. 将 SD 卡仓盖向外推开。

2. 将 SD 卡依照 SD 卡盖内侧标注方向插入直至听到弹簧轻声确定 将 SD 卡插入到位

3 将 SD 卡仓盖关闭

请依照以下步骤卸除 SD 卡

1. 将 SD 卡仓盖向外推开。

2. 向内轻轻按动 SD 卡, SD 卡即会从 SD 卡仓中弹出。

3. 将 SD 卡仓盖关闭。

2.3 拍摄照片

1. 按动电源按钮, 开启数码相机。

2. 按动功能模式按钮, 将数码相机设定在您所希望的拍摄模式。

5. 全按快门按钮, 数码相机拍摄照片并将照片存储到照数码相 机

2.4 摄像

- 1. 按动电源按钮, 开启数码相机。
- 2. 按动功能模式按钮, 将数码相机设定在摄像模式。
- 3. 按动快门按钮, 数码相机发出"嘟"声开始摄像。
- 4. 想停止拍摄, 再次按动快门按钮, 数码相机发出"嘟"声, 结 束摄像。在内建存储中, 可以摄像 2 分 30 秒钟左右, 如果使 用 SD 卡摄像时间由 SD 卡存储空间大小而定, 如果存储空间 满, 数码相机将自动停止摄像。

2.5 录音

- 1. 按动电源按钮, 开启数码相机。
- 2. 按动功能模式按钮, 将数码相机设定在录音模式。
- 3. 按动快门按钮, 数码相机发出"嘟"声开始录音。
- 4. 想停止拍摄,再次按动快门按钮, 数码相机发出"嘟"声, 结 束录音。在内建存储中, 可以录音 50 分钟左右, 如果插入 SD 卡录音时间中 SD 卡存储空间大小而定, 如果存储空间满, 数 码相机将自动停止录音。

下载图片、使用摄像头功能等内容的详细步骤。

统之一。

配有 32MB RAM

配有 16 位彩色的 640x480 VGA 显示卡(建议使用 32-bit 彩色显示 卡)

配有光盘驱动器

- 3.2 驱动程序及应用软件的安装
	- 1. 确定数码相机没有连接您的电脑;
	- 2. 将光盘放入电脑:
	- 3. 光盘将自动启动安装界面,如果安装界面没有启动, 进入光盘 根目录, 双击"setup'应用程序;
	- 4. 点击"Camera Driver"和"照相馆", 使其前面显示红色亮 勾, 点击 "Install"; (您也可以安装 "影像馆" "视讯会议"

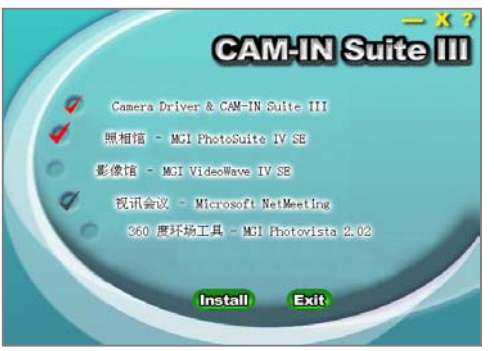

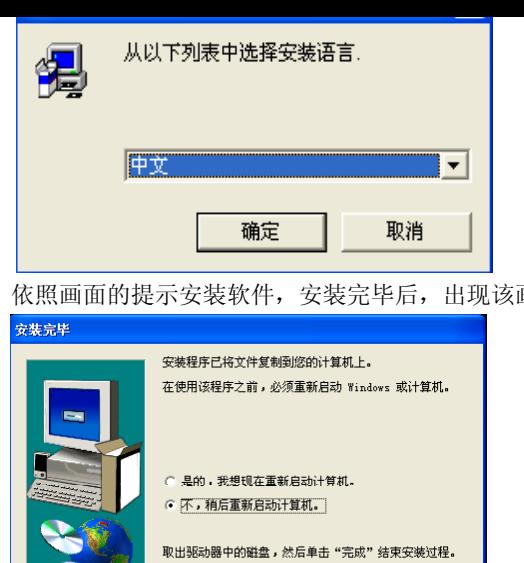

6. 依照画面的提示安装软件, 安装完毕后, 出现该画面:

选择"不,稍后重新启动计算机。"并点击"完成"。

<上一步(B) 完成

- 7. 接下来程序开始安装数码相机驱动程序。出现选择语言画面, 选择"中文",点击"确定";
- 8. 依照画面的提示, 安装驱动程序, 安装完毕后, 出现该画面:

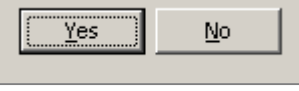

点击"Yes"用于重新启动计算机

9. 待您的电脑重新启动后, 将数码相机用 USB 连接线连接电 脑, 电脑将发现"SoShow300(composite)"新硬件并显示安 装界面。选中"自动安装软件(推荐)",并点击"下一步";

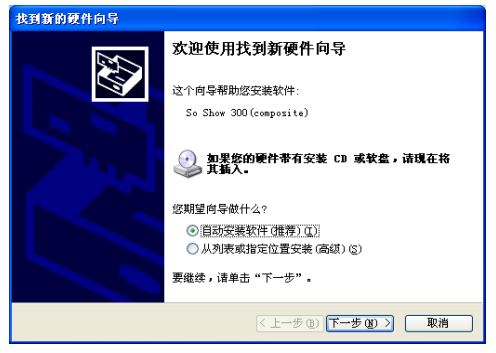

10. 系统将自动完成驱动程序的安装,点击"完成";

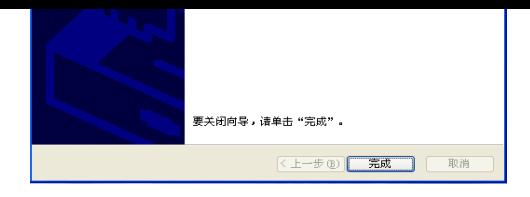

- 11. 接下来, 电脑将发现 "SoShow300" 新硬件并显示安装界 面。选中"自动安装软件(推荐)",并点击"下一步",待系 统完成安装后,点击"完成":
- 12. 接下来, 电脑将发现"Soshow300(Bulk)"新硬件并显示安 装界面。选中"自动安装软件(推荐)",并点击"下一步", 待系统宗成安装后,占击"完成"。
- 13. 最后, 电脑将发现"USB Audio Device"新硬件, 系统将 自动安装软件。
- 14 至此, SoShow300 硬件安装完毕。
- 3.3 将数码相机和数码相机连接
	- 1. 首先, 用 USB 线连接您的电脑和 SoShow300。此时, 数码 相机显示屏将只显示您数码相机中的照片数目。如果您没有看 见数码相机屏显示请重新启动计算机 连接电脑和 SoShow300 数码相机
	- 2. 双击桌面上的"MGI PhotoSuite 4"图标, 启动 MGI PhotoSuite IV 图象编辑软件

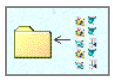

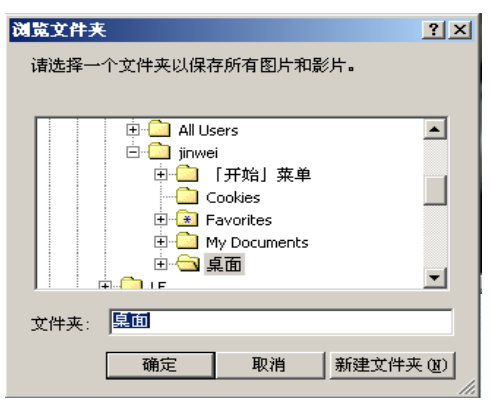

- b. 选择您想存放照片的文件夹
- c. 点击"是",开始下载照片;

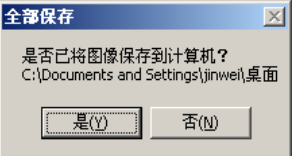

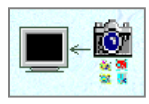

- b. 您在数码相机内的照片将显示在右边的显示框中。点击 您想下载的图片, 或者不选择照片用于下载全部:
- c. 点击"传送"按钮传送选中的照片或点击"全部传送"

按钮下载全部照片到 Photosuit IV 应用软件中

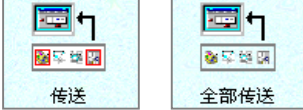

――设置摄像头功能

在 SoShow300 数码相机控制界面中可以设置 SoShow300 作为摄像头功能的设置

a. 点击设置按钮。程序将显示设置界面:

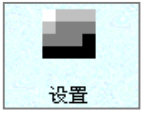

b. 程序将显示设置界面, 您可以在界面中设置各种功能, 在"装置设定中"您可以设置"亮度""对比度"等内 容. 在"照相控制"中您可以设置"曝光"控制是否自 动调节, 在"防闪烁"中, 您可以设置摄像头配合您的 日光灯频率, 防止画面闪烁。您的设置将在 SoShow300

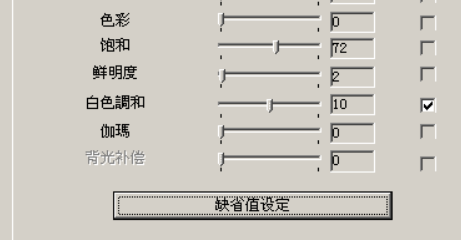

3.4 将 SoShow300 与电脑脱离

- 1. 如果您已经打开 SoShow300 控制界面, 请按"退出"按钮, 以 退出控制界面
- 2. 将从数码相机 USB 接口中拔出 USB 线。
- 3 脱离完成

#### 注意

如果您要重新连接数码相机和电脑,请务必在数码相机脱离 电脑后 15 秒钟待电脑识别数码相机的退出后, 再连接; 否则电脑 有可能不能识别数码相机 此时需要重新启动计算机才重新连接 数码相机并识别数码相机

3.5 摄像头功能

当 SoShow300 数码相机连接 PC 后, 便具备摄像头功能。此时, SoShow300 可以作为一个视频输入部件配合需要视频输入的软件使用 (例如: NetMeeting 软件,具体使用方法请参考 NetMeeting 软件"帮 助"。

在清洁镜片时, 请使用专用擦镜纸或布, 以轻呼气方式使镜片沾上 湿气来清理,并请避免刮伤本数码相机的镜头。

请勿尝试拉扯或缠卷本数码相机的电线, 此举可能会造成损坏。 请将本两用式数码相机存放于干净干燥的处

## ――一般故障排除

当您遇到以下情况时, 请按照解决方案排除故障:

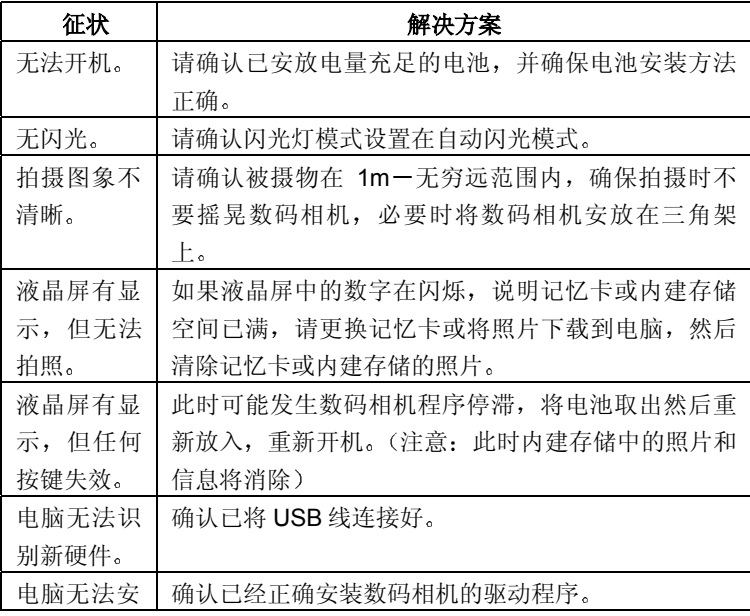

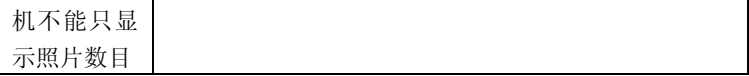

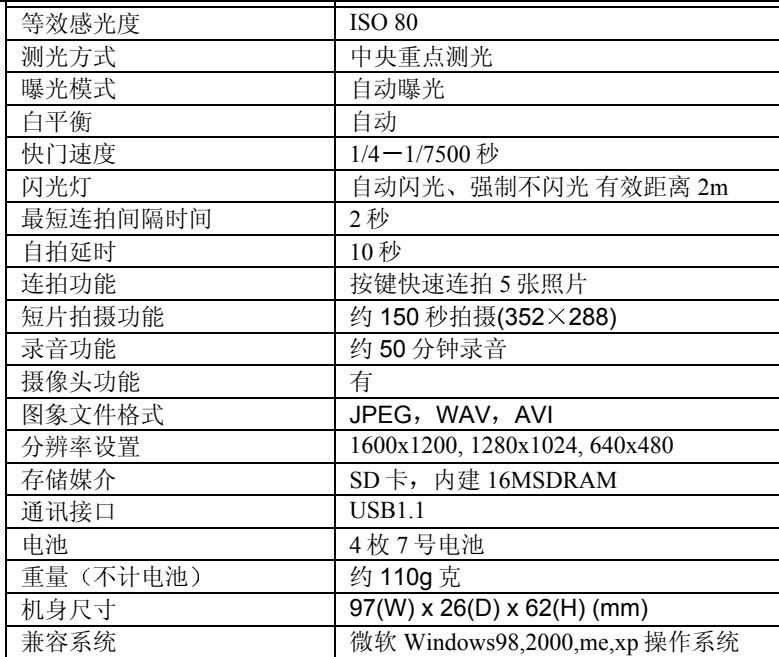

承蒙惠购联想 1+1 数码相机,谨致谢意!为工保护您的合法权 益, 免除您的后顾之忧, 联想(北京)有限公司(以下简称"联想") 向您做出下述服务承诺, 并在您需要时依此向您提供:

#### 标准保修服务

#### 1. 30 天免费更换

自购买之日起(以正式购货发票日期为准,下同)起 30 天内 (含), 如果主机出现"按键失效、无法开机、无显示或显示不正常、 不能通过 USB 接口下载或上传文件、闪光灯不能正常工作、以及使用说 明书中所列其它功能失效"等现象, 经销售商确认属于产品质量问题 时, 销售商将为您免费更换新的主机。

注: 如果发现电池、连接线、使用说明书、随机光盘等附件缺少 或有质量问题 经销售商确认属实后 可在自购买之日起 7 日内

(含) 到销售商处索取或更换。

#### 2. 一年免费维修

#### 3. 365 天免费咨询

当您在使用讨程中有任何疑问时, 欢迎您拨打联相免费服务执线, 800-810-8888, 或登录联想服务网站: www.legend.com/service。

#### 4. 全国联保 7 天\*8 小时工作制

你在中华人民共和国境内(港、澳、台地区除外) 任何一处购买并 使用的联想数码相机, 出现保修范围内的故障时, 可以就近前往任何一 家联想认证维修机构(详见附录)所在地进行维修。

联想认证维修机构的正常营业时间是: 每周一至周日, 节假日照 常, 每天 8 小时(具体时间请向当地联想认证维修机构查询)。

## 5. 不能享受"30 天免费更换、一年免费维修"的情况

在您购买产品后 如果属于下列原因中的任何一种而导致机器出现 故障或损坏时, 联想有权不按照 "30 天免费更换、一年免费维修"条 款的内容提供服务, 您可以选择有偿服务。

# ● 因坠落、挤压、磕碰、撞击、高温、腐蚀等物理性、化学性损伤 而导致的故障或损坏:

- 基它非产品设计、技术、制造、质量等问题而导致的故障或损 坏
- 6. 特别提醒您注意
	- 购货发票和保修卡是您获得服务的重要凭证, 因此, 请您妥善 保管, 并在每次需要服务时务必携带! 如您不能出示购货发票 和保修卡, 或购货发票和保修卡上记载的信息与送修机器不符 合, 或购货发票和保修卡被涂改、模糊不清、无法辨认, 则该 送修机器将以机器编号所代表的生产日期为起始时间给予 13 个月(含)的保修期。
	- 当执行 "30 天免费更换"时, 除了购货发票和保修卡, 请您务必 携带原来的机器及其所有附件、使用说明书、包装等, 到销售 商所在地。销售商将在购货发票背面注明"更换时间"和"更 换后机器条码编号"并加盖公章, 在新的保修卡上重新注明免 费保修期限, 起始时间将从更换之日起计算。
	- 在您日常使用讨程中, 或在每次接受服务之前, 请您将重要的信 息进行备份, 以免在维修过程中丢失。联想不负责赔偿使用或 维修过程中任何因数据丢失而导致的损失

27

示下完成注册

B:拨打联想免费热线: 800-810-8888。如果您所在地区未开 通 800 电话, 或使用手机, 请拨打 010-82879425, 此时您需要 承担相应的通话费用。

- 7. 联想及其认证维修机构只对联想 1+1 数码相机出厂时所配置的部 件提供上述承诺的服务, 对于因依法可归责于联想的故障给您造 成的损失 联想或联想的销售商将根据其与您的合同以及国家相 关法律、法规的规定承担相应的责任。
- 8. 本承诺仅在中华人民共和国境内 (港、澳、台地区除外) 适用, 如国家法律另有规定的,按照国家的相应法律执行。

联想服务网站: www.legend.com/service

免费服务热线 800-810-8888

通信地址: 北京 8688 信箱 联想(北京)有限公司

邮政编码: 100085

凭本保修卡享受 联想 1+1 数码相机标准保修服务承

诺》所提供的服务。

产品信息

产品型号: SoShow300 主机编号: \_\_\_\_\_\_\_\_\_\_\_\_\_\_\_\_\_\_\_\_\_\_\_\_\_\_\_\_\_\_ 用户信息: 姓名:

地址 \_\_\_\_\_\_\_\_\_\_\_\_\_\_\_\_\_\_\_\_\_\_\_\_\_\_\_\_\_\_\_

电话 \_\_\_\_\_\_\_\_\_\_\_\_\_\_\_\_\_\_\_\_\_\_\_\_\_\_\_\_\_\_\_

购机信息:

购机日期 \_\_\_\_\_年\_\_\_\_月\_\_\_\_ 日

经销商 \_\_\_\_\_\_\_\_\_\_\_\_\_\_\_\_\_\_\_\_\_\_\_\_\_\_\_\_\_

# 联想服务在您身边